# TEACHING WITH TECHNOLOGY

## In a standard classroom, instructors can share their screen wirelessly via AirMedia or via an HDMI cable.

For classes containing remote students start the class in Teams.

1 If you are sharing your screen with PowerPoint slides, OneNote, etc, plug in the provided HDMI cable in the room into your laptop.

2 On the wall panel in the room, turn **On** the Projector, set the sourcesetting to **HDMI** by selecting **Lecture Mode**, then **Wall**.

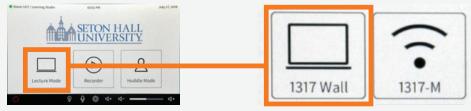

### **Teaching with Teams**

- Open the Teams app on your laptop. Navigate to your Course
  Teams, located in the toolbar on the left-hand side.
  Click the Meet button to start the class.
- **4** Plug HD Webcam into your laptop via provided USB cable.
- In the Teams app, click the More Options button ••••
- 6 Open **Device Settings** and confirm the microphone and webcam are showing **Logitech**. The speakers should be changed from Speakers/Headphones Realtek to the speakers in the room. (Crestron, Sony, etc)
  - To share content in the physical class and remotely, click the **share icon** in Teams and choose the content you wish to share.

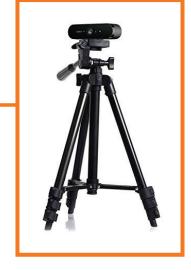

#### 

### How do I report a problem?

Call: 973-275-2222

E-mail: ServiceDesk@shu.edu

Please list the room location (building and room number) time of incident, and a brief description of the issue encountered.

A SETON HALL UNIVERSITY.

Open a Ticket: www.shu.edu/OpenTicket